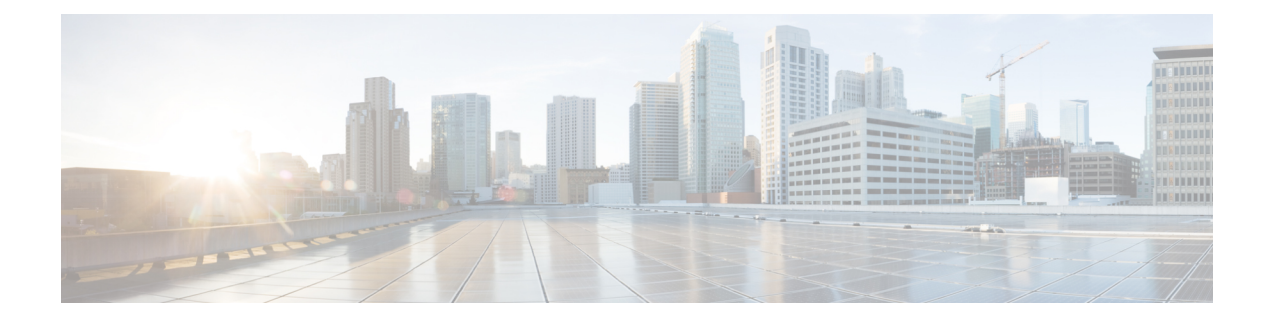

# **Configuração inicial do switch**

- Opções para configuração inicial, na página 1
- Configuração do switch pela interface de usuário da Web, na página 1
- Configuração do switch usando o CLI, na página 2
- Configuração do switch no modo ROMMON, na página 7
- Instalação e desinstalação do driver USB, na página 7

# **Opções para configuração inicial**

Depois de concluir a instalação do hardware, você precisa configurar o switch com a configuração necessária para habilitar o tráfego a passar pela rede. Em seu primeiro dia com o novo dispositivo, você pode executar várias tarefas para garantir que ele esteja on-line, seja acessível e facilmente configurado.

Quando o módulo supervisor é enviado, a configuração padrão de fábrica para MANUAL\_BOOT é não. Isso significa que, quando você liga o dispositivo pela primeira vez, ele sempre inicializa automaticamente. Então estas são as primeiras opções disponíveis para configuração inicial:

- Configuração do switch pela interface de usuário da Web
- Configuração do switch usando o CLI
- Configuração do switch no modo ROMMON

Esta opção requer que você interrompa a inicialização automática (padrão de fábrica) e insira o prompt ROMMON para incluir as configurações necessárias. Use essa opção se você deseja inicializar o sistema usando uma imagem que está localizada em um servidor TFTP.

# **Configuração do switch pela interface de usuário da Web**

Para obter instruções sobre como configurar o switch usando a WebUI, consulte a versão necessária do [guia](https://www.cisco.com/c/en/us/support/switches/catalyst-9400-series-switches/products-installation-and-configuration-guides-list.html) de [configuração](https://www.cisco.com/c/en/us/support/switches/catalyst-9400-series-switches/products-installation-and-configuration-guides-list.html) de software. No guia, acesse *Configuração do switch pela interface de usuário da Web*.

# **Configuração do switch usando o CLI**

## **Como iniciar o software emulador de terminal**

Para iniciar o software emulador de terminal, siga estes passos:

#### **Antes de Iniciar**

O software emulador de terminal, frequentemente uma aplicação de PC, como o Hyperterminal ou ProcommPlus, possibilita a comunicação entre o switch e o PC ou terminal.

#### **Procedimento**

- **Etapa 1** Inicie o programa emulador de terminal se estiver usando um PC ou terminal.
- **Etapa 2** Inicie uma sessão.
- **Etapa 3** Configure o formato de caractere e a taxa de baud do PC ou terminal para corresponder a estas características padrão de porta de console:
	- 9600 bauds
	- 8 bits de dados
	- Sem controle de fluxo
	- 1 bit de parada
	- Sem paridade

#### **O que Fazer Depois**

Conecte a uma fonte de alimentação.

## **Conexão à fonte de alimentação**

Para conectar-se a uma fonte de alimentação, siga estes passos:

#### **Procedimento**

**Etapa 1** Conecte uma extremidade do cabo de alimentação CA específico do país ao conector de energia do switch. **Etapa 2** Conecte a outra extremidade a uma tomada de 100 a 240 VAC, 50 – 60 Hz aterrada. O switch é ativado.

Ш

Se você iniciou o programa emulador de terminal antes de alimentar o switch, o PC ou terminal exibe a sequência de bootloader. Pressione Enter para exibir o prompt do programa de configuração.

#### **O que Fazer Depois**

Obtenha as definições de IP com o administrador de rede.

### **Conexão da porta do Console RJ-45**

Para usar a porta de console para realizar a configuração inicial, conecte a porta de console do switch a um PC que usa um emulador de terminal VT-100. Use um cabo de adaptador RJ-45 para DB-9 para fazê-lo.

Para conectar o PC ou o terminal ao switch, siga as seguintes etapas:

#### **Procedimento**

**Etapa 1** Ao usar um cabo de adaptador RJ-45 para DB-9, insira o conector RJ-45 na porta de console que está localizada no painel frontal do módulo supervisor.

**Etapa 2** Anexe o DTE fêmea de DB-9 do cabo do adaptador a uma porta serial do PC ou anexe um adaptador apropriado para o terminal.

## **Conexão da porta do console USB**

**Procedimento**

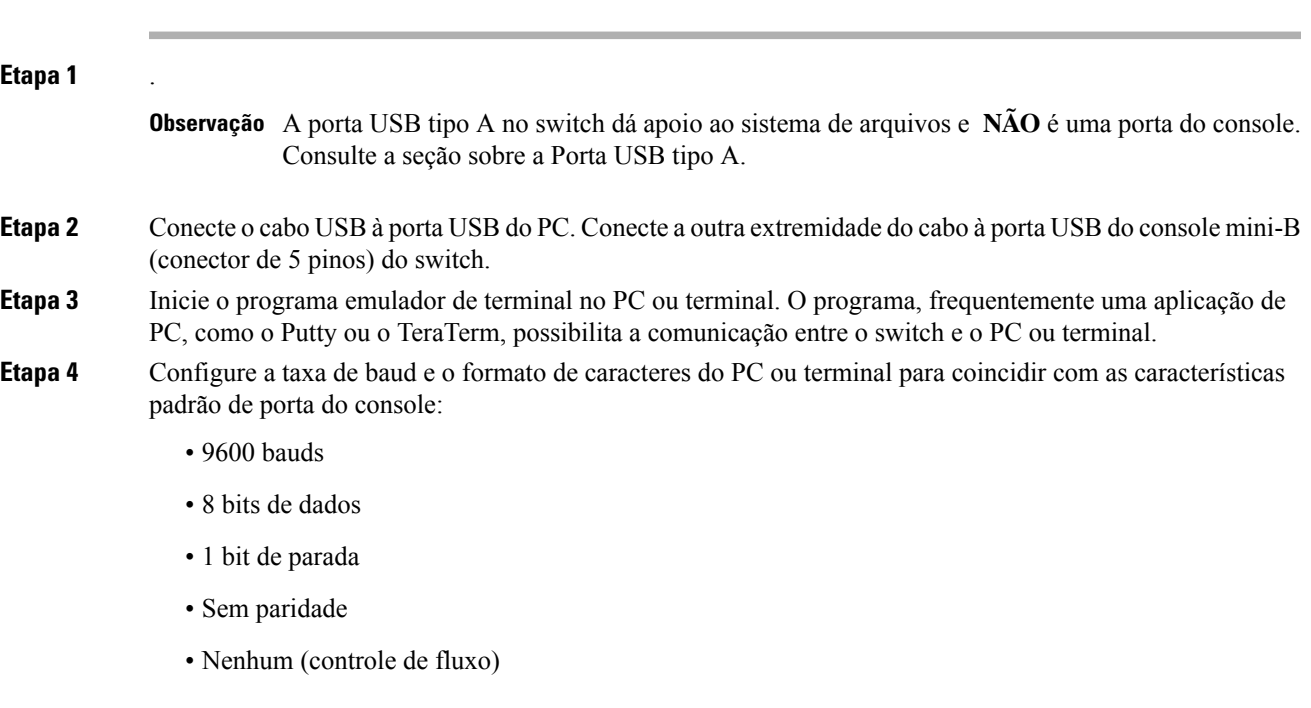

**Etapa 5** Ligue o switch conforme descrito no guia de introdução do switch.

**Etapa 6** O PC ou terminal exibe a sequência de bootloader. Pressione **Enter** para exibir o prompt de configuração. Siga as etapas no programa de configuração.

### **Configurações de IP**

Para configurar o switch, você precisa atribuir um endereço IPe outrasinformações de configuração necessárias para o switch se comunicar com os roteadores locais e a Internet.

Você vai precisar destas informações do administrador de rede:

- Endereço IP do Switch
- Máscara de sub-rede (IP da máscara de rede)
- Gateway padrão (roteador)
- Servidor TFTP

## **Configuração inicial**

O script de inicialização executa o assistente de configuração, que solicita a você a entrada de configuração básica: A qualquer momento, você pode inserir um ponto de interrogação "?" para obter ajuda. Use Ctrl+C para cancelar a caixa de diálogo de configuração em qualquer prompt. As configurações padrão estão entre colchetes "[ ]".

#### **Procedimento**

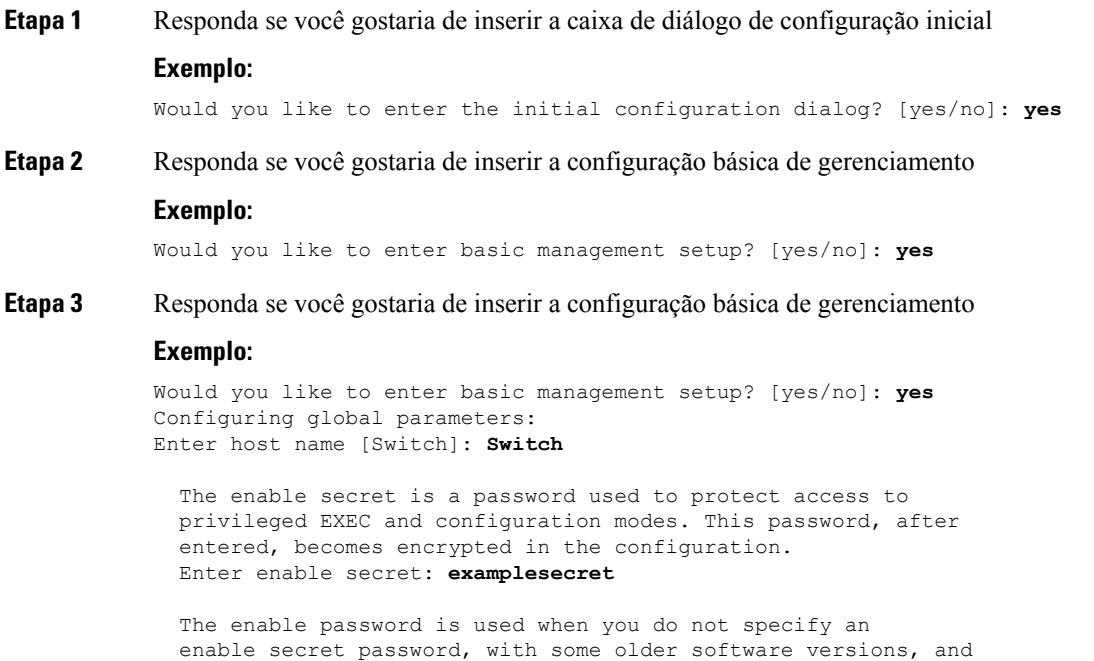

```
some boot images.
 Enter enable password: exampleenable
 The virtual terminal password is used to protect
 access to the router over a network interface.
 Enter virtual terminal password: examplevtp
Setup account for accessing HTTP server? [yes]: yes
   Username [admin]:
   Password [cisco]:
   Password is UNENCRYPTED.
```
**Etapa 4** Responda se você gostaria de criar uma conta para acessar o servidor HTTP.

#### **Exemplo:**

```
Setup account for accessing HTTP server? [yes]: yes
   Username [admin]:
   Password [cisco]:
   Password is UNENCRYPTED.
```
**Etapa 5** Responda se você gostaria de configurar o gerenciamento de rede SNMP.

#### **Exemplo:**

Configure SNMP Network Management? [no]: **no**

**Etapa 6** O sistema exibe o resumo da interface. Na lista, digite o nome da interface usado para conexão com a rede de gerenciamento e, em seguida, digite o endereço IP e máscara de sub-rede da interface

#### **Exemplo:**

```
Current interface summary
Any interface listed with OK? value "NO" does not have a valid configuration
Interface IP-Address OK? Method Status Protocol
Vlan1 unassigned NO unset up up up
GigabitEthernet0/0 unassigned NO unset up up
GigabitEthernet1/0/1 unassigned YES unset down down
<output truncated>
Enter interface name used to connect to the
management network from the above interface summary: GigabitEthernet0/0
Configuring interface GigabitEthernet0/0:
 Configure IP on this interface? [yes]:
   IP address for this interface: 192.168.247.10
   Subnet mask for this interface [255.255.255.0] : 255.255.0.0
   Class C network is 192.168.247.0, 16 subnet bits; mask is /16
The following configuration command script was created:
hostname Switch
enable secret 5 $1$2EYv$CSkmxAlgDon2AKcfXNNwT/
enable password exampleenable
line vty 0 4
password examplevtp
username admin privilege 15 password cisco
no snmp-server
!
!
interface Vlan1
shutdown
```

```
no ip address
!
interface GigabitEthernet0/0
no shutdown
ip address 192.168.247.10 255.255.0.0
!
interface GigabitEthernet1/0/1
!
interface GigabitEthernet1/0/2
<output truncated>
end
```
#### **Etapa 7** Salve a configuração e verifique se a configuração de execução

#### **Exemplo:**

```
[0] Go to the IOS command prompt without saving this config.
[1] Return back to the setup without saving this config.
[2] Save this configuration to nvram and exit.
Enter your selection [2]: 2
Building configuration...
[OK]Use the enabled mode 'configure' command to modify this configuration.
Press RETURN to get started!
*Aug 17 21:16:56.780: %PKI-4-NOCONFIGAUTOSAVE: Configuration was modified. Issue "write
memory" to save new IOS PKI configuration
Switch> enable
Password: exampleenable
Switch#
Switch# show running-config interface GigabitEthernet0/0
Building configuration...
Current configuration : 118 bytes
!
interface GigabitEthernet0/0
vrf forwarding Mgmt-vrf
 ip address 192.168.247.10 255.255.0.0
negotiation auto
end
```

```
Etapa 8 Faça ping de uma interface usando a interface de gerenciamento de Ethernet pelo VRF
```

```
Switch# ping vrf Mgmt-vrf 192.168.0.1
Type escape sequence to abort.
Sending 5, 100-byte ICMP Echos to 192.168.0.1, timeout is 2 seconds:
.!!!!
Success rate is 80 percent (4/5), round-trip min/avg/max = 1/1/1 ms
Switch#
*Aug 17 21:18:45.152: %PNP-6-PNP_DISCOVERY_STOPPED: PnP Discovery stopped (Config Wizard)
```
Agora que você concluiu a configuração inicial do switch, você pode configurar outras interfaces e outros recursos por uma conexão de rede sem ter que conectar-se diretamente à porta do console do módulo supervisor.

Para usar o CLI para realizar a configuração adicional ou tarefas de gerenciamento, digite comandos no prompt Switch> pela porta de console, usando um programa de terminal, ou pela rede, usando Telnet. Para obter informações de configuração, consulte o guia de configuração de software do switch juntamente com a referência de comando do switch.

Ш

## **Configuração do switch no modo ROMMON**

#### **Procedimento**

**Etapa 1** O sistema está configurado para inicialização automática. Para alterar os parâmetros de rede no ROMMON, conecte o console ao sistema e, enquanto o sistema estiver inicializando, após a exibição do prompt, pressione CTRL+C para interromper a inicialização e acessar o prompt ROMMON.

#### **Exemplo:**

```
Initializing Hardware...
System Bootstrap, Version 16.6.1r [FC2], RELEASE SOFTWARE (P)
Compiled Sat 07/15/2017 10:06:12.23 by rel
Current image running:
Primary Rommon Image
Last reset cause: SoftwareResetTrig
C9400-SUP-1 platform with 16777216 Kbytes of main memory
Preparing to autoboot. [Press Ctrl-C to interrupt] 0
<output truncated>
rommon1>
```
**Etapa 2** Defina os parâmetros de rede. Os valores inseridos aqui são servem apenas como exemplos.

#### **Exemplo:**

```
rommon 2> set IP_ADDRESS=192.168.247.10
rommon 3> set IP_SUBNET_MASK=255.255.0.0
rommon 4> set DEFAULT_GATEWAY=172.20.52.35
rommon 5> set TFTP_SERVER=198.51.100.2
```
**Etapa 3** Digite o comando set para garantir que as configurações sejam salvas e então inicialize o sistema

#### **Exemplo:**

rommon 6> **set** rommon 7> **boot**

## **Instalação e desinstalação do driver USB**

### **Instalação do driver do dispositivo USB do Microsoft Windows da**

Um driver do dispositivo USB deve ser instalado na primeira vez em que um PC com Microsoft Windows é conectado à porta USB de console no switch.

### **Instalação do driver USB da Cisco para Microsoft Windows**

#### **Procedimento**

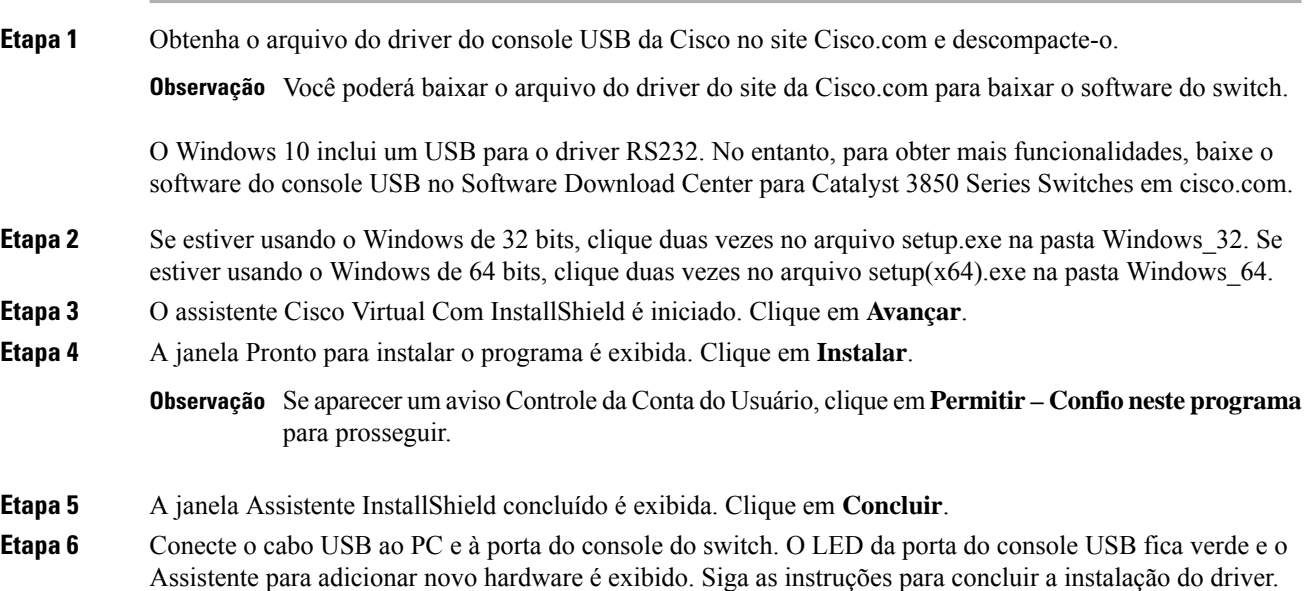

## **Desinstalação do driver USB da Cisco para Microsoft Windows**

### **Desinstalação do driver USB da Cisco para Microsoft Windows**

#### **Antes de Iniciar**

Desconecte o terminal de console de switch antes de desinstalar o driver.

#### **Procedimento**

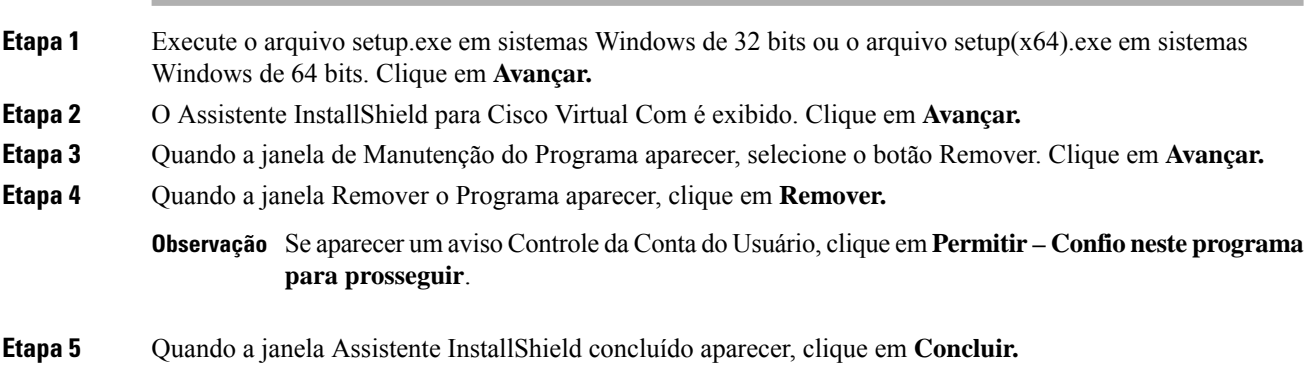

### Sobre a tradução

A Cisco pode fornecer traduções no idioma local deste conteúdo em alguns locais. Observe que essas traduções são fornecidas apenas para fins informativos e, se houver alguma inconsistência, a versão em inglês deste conteúdo prevalecerá.